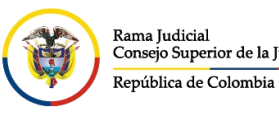

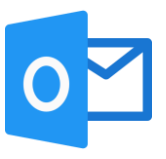

## **CREACIÓN DE GRUPOS OFFICE 365**

Estando en la vista del buzón de su cuenta de correo electrónico institucional, se ubica en la carpeta **Grupos** que se encuentra al final de todas las carpetas del **Archivo local**

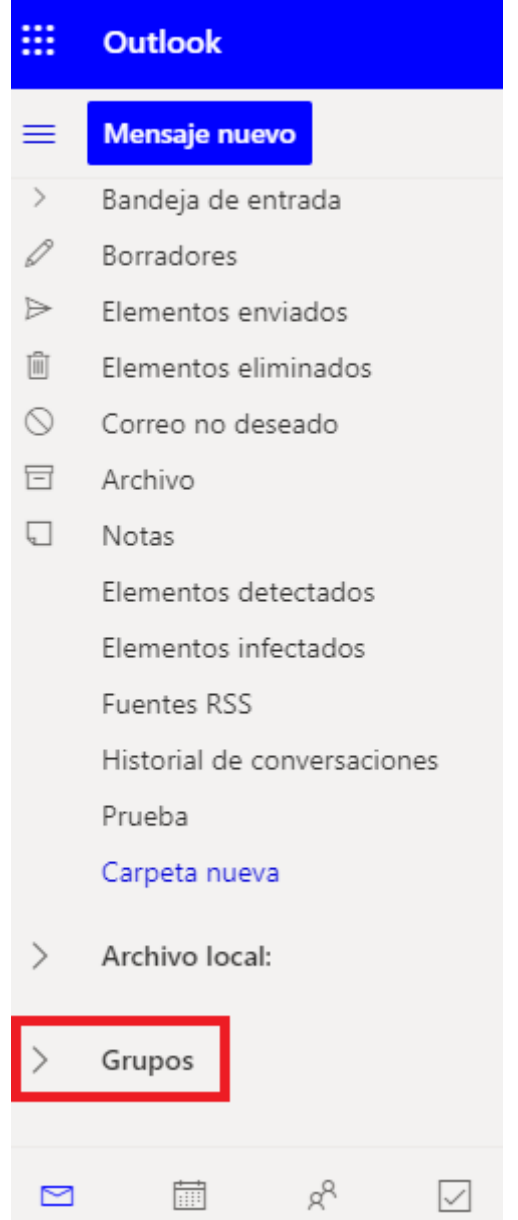

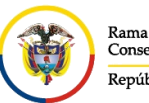

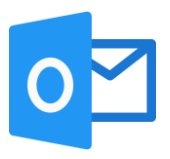

Seleccionar la flecha donde se desplegarán las opciones que contiene la bandeja de **Grupos**, luego se selecciona la opción **Nuevo grupo**

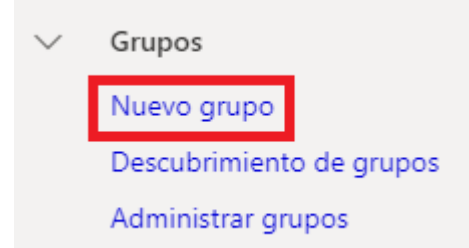

En la ventana nueva se procede primero a dar un **Nombre de Grupo**, automáticamente se crea una **Dirección de correo electrónico** como se observa en el siguiente campo, se da una **Descripción** general del grupo y se asigna una **Configuración** de privacidad el cual da dos opciones:

- 1. Publico: cualquier persona de la organización puede ver el contenido
- 2. Privado: solo los miembros autorizados pueden ver el contenido

Una vez finalizada esta configuración, se da click en **Crear** y se procederá a la creación del grupo.

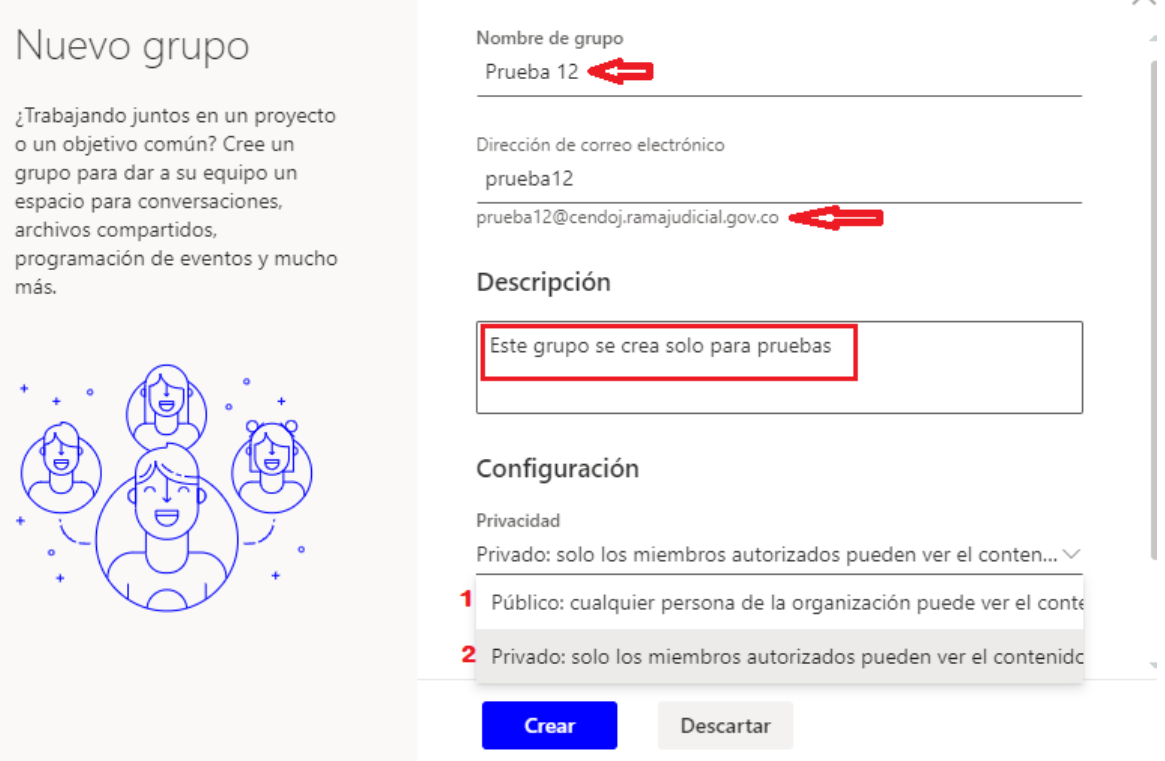

 $\times$ 

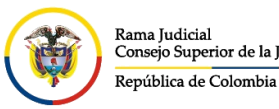

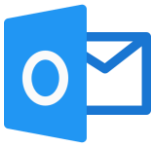

En el siguiente paso, solicita que se **Agregar miembros** al nuevo grupo, esta acción es opcional, se puede seleccionar **Ahora no** y agregarlos después o los agrega y da click en **Agregar**

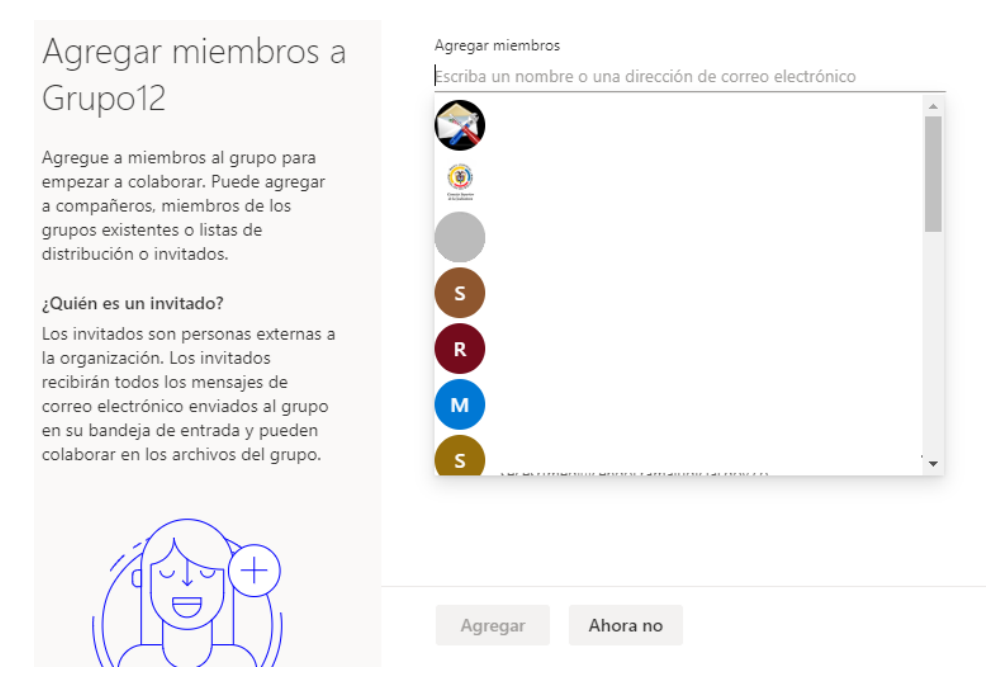

Una vez seleccionado los pasos anteriores, se podrá visualizar el grupo creado el cual contendrá las cuentas de correo electrónicas agregadas, cada mensaje que se envié a dicho grupo, llegara a los integrantes sin requerir enviarlos uno a uno.

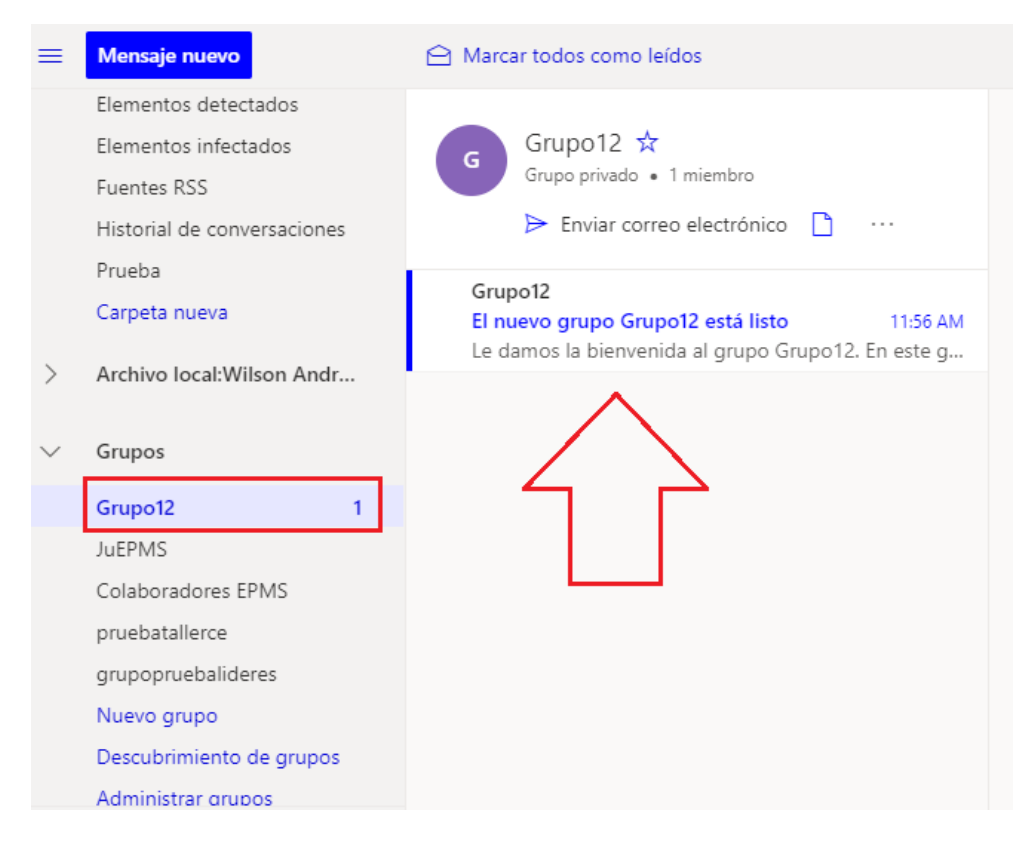